# **본교 학위논문 제출자 매뉴얼**

updated 2022.06

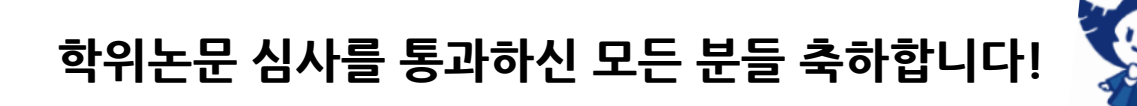

**▶ 매뉴얼 안내사항에 따라 ① 온라인 제출과 ② 인쇄본 제출을 반드시 제출 기간 내에 완료해주시기 바랍니다.**

**▶ 학위논문을 기한 내에 제출하지 않은 경우에는 학위논문 합격 판정이 무효 됩니다.**

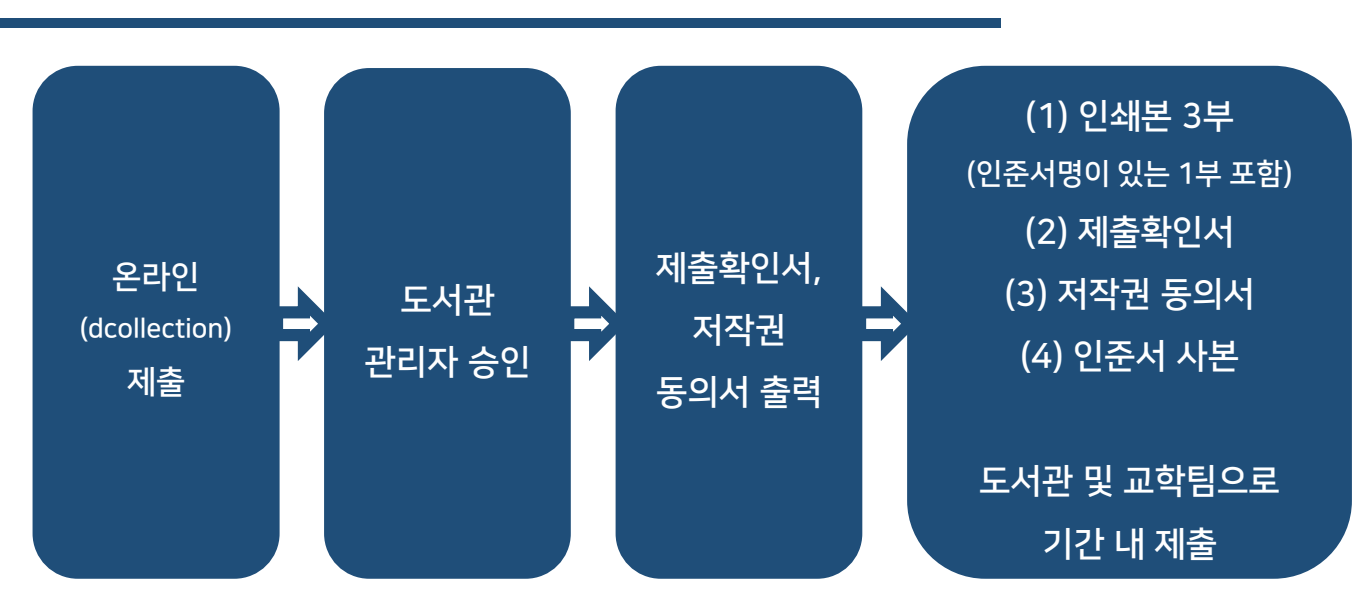

### **학위논문 제출 절차**

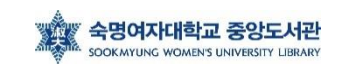

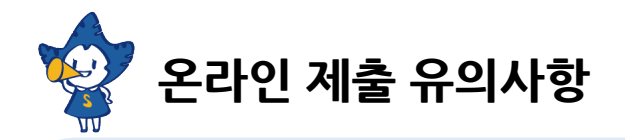

▶ 온라인 제출은 제출 기간 내에만 가능하며, 24시간 가능합니다. (※ 제출 기간 이외에는 접수할 수 없음)

▶ 제출된 파일 검증 작업은 평일 10:00~17:00에 처리됩니다.

▶ 제출 논문의 승인/반송, 교체 등의 문의는 도서관(02-710-9798, 9123)으로 문의하시기 바랍니다.

▶ 제출 논문 파일은 인쇄본(책자) 논문과 내용, 편집, 구성이 동일해야 합니다.

▶ 온라인 제출 파일 내 인준지(심사위원 확인)페이지의 심사위원 성함 입력과 심사위원 도장(싸인)은 선택사항입니다.

### **1. 온라인 제출 – (1) dCollection 접속 및 로그인**

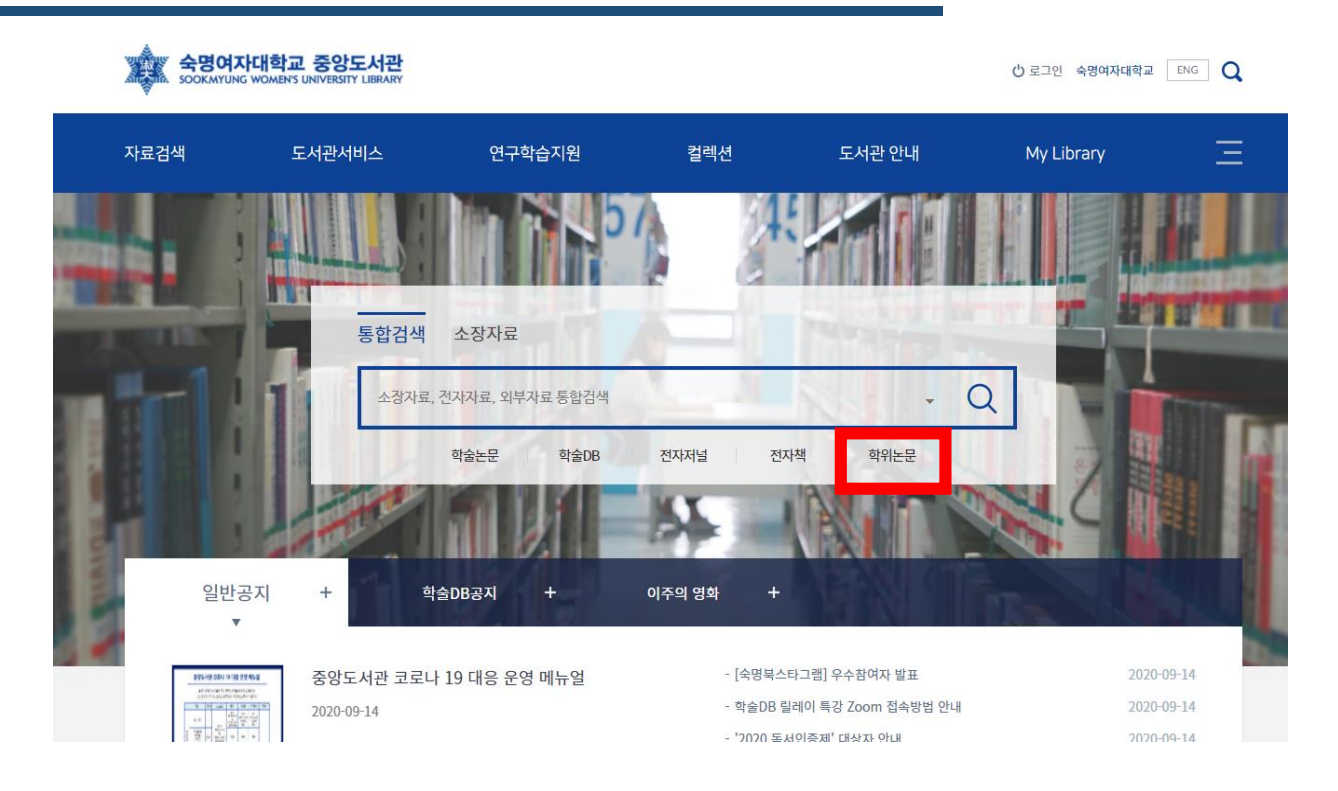

(1) 숙명여자대학교 도서관 홈페이지(lib.sookmyung.ac.kr)에 접속합니다.

(2) '통합검색'에서 '학위논문'을 클릭합니다.

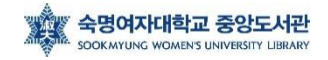

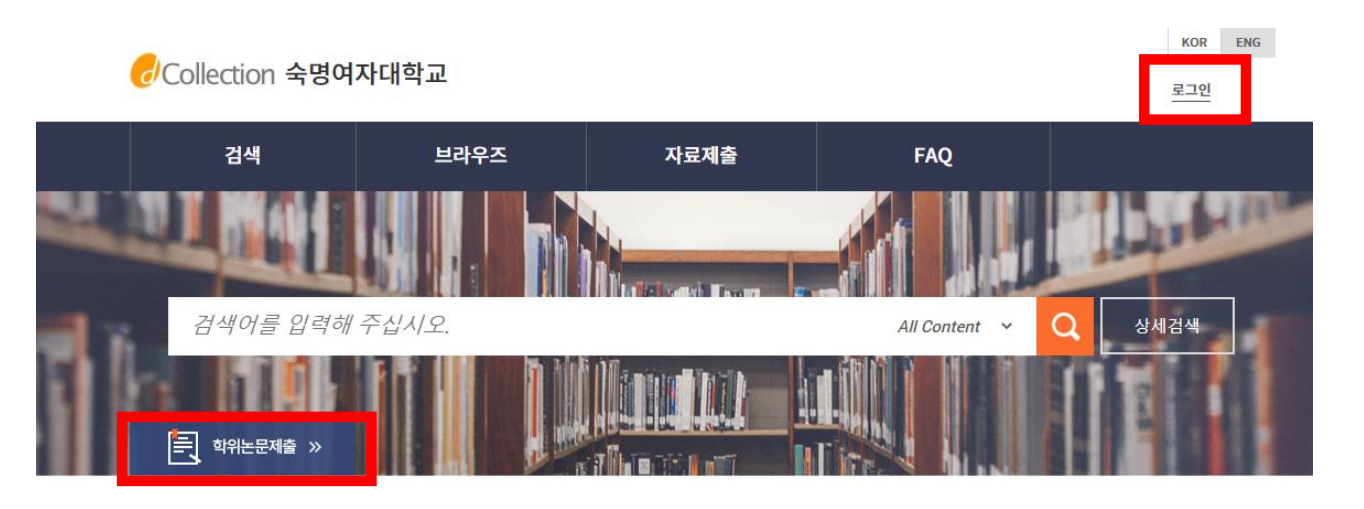

- (3) 제출자 아이디와 비밀번호를 입력합니다. (도서관 ID / PW) ※ 숙명포털 ID/PW가 아닙니다!
- (4) 로그인이 성공하면 [학위논문제출]을 클릭합니다.

※ 화면 오른쪽 상단에 [ENG] 버튼을 클릭하면 영문 화면으로 변경됩니다.

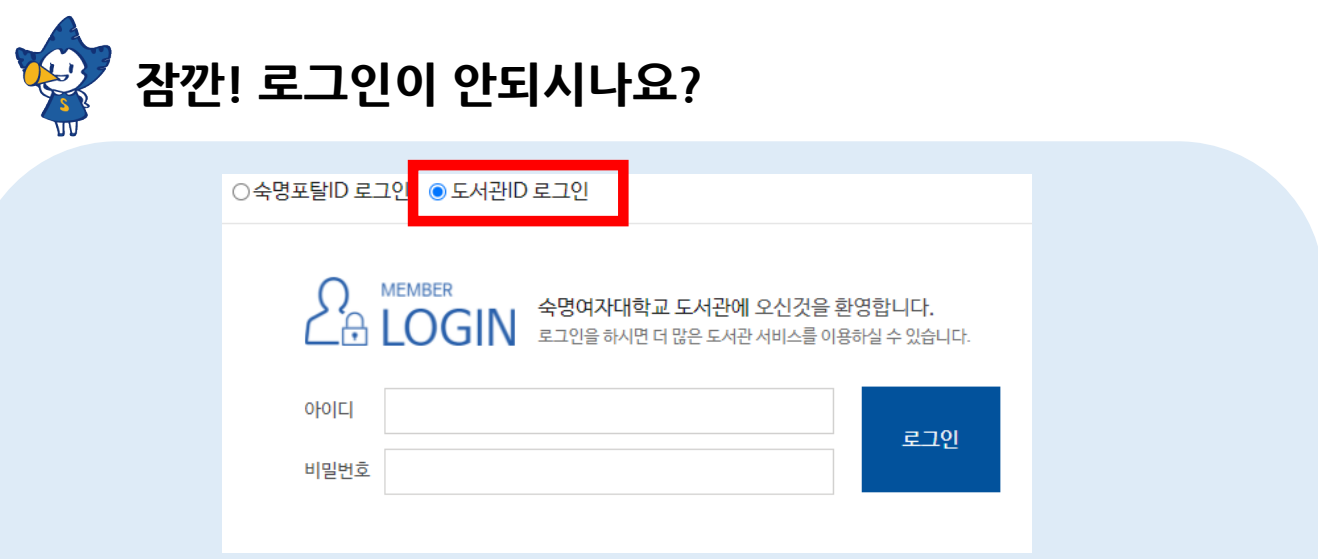

- ID는 학번, 최초 비밀번호: 생년월일 6자리입니다.
- 만약 로그인이 안된다면, 도서관 비밀번호 찾기 :

<https://lib.sookmyung.ac.kr/account/inquiryPwInfo>

- 인증 문자가 오지 않을 때는 도서관 회원정보에 등록된 이메일로 인증 방식으로 임시비밀번호를 받으시기 바랍니다.
- 도서관ID 비밀번호 변경 방법과 관련된 자세한 안내는 링크 참조바랍니다. [https://lib.sookmyung.ac.kr/bbs/content/1\\_27285](https://lib.sookmyung.ac.kr/bbs/content/1_27285)

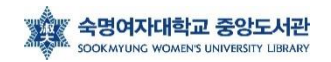

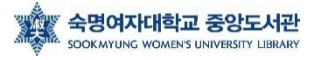

기 바랍니다"라는 팝업창이 뜹니다.

- 제출 기간이 아닌 컬렉션을 클릭할 경우 "논문 제출기간이 지났습니다. 관리자에게 문의하시

- 제출자는 하나의 학위논문 컬렉션에 **한번만** 제출할 수 있습니다.

- 미리 선택되어진 컬렉션을 확인한 후 자료제출 버튼을 클릭합니다.

브라우즈

- 컬렉션은 제출자에게 논문 제출 권한이 부여된 컬렉션만 나타납니다.

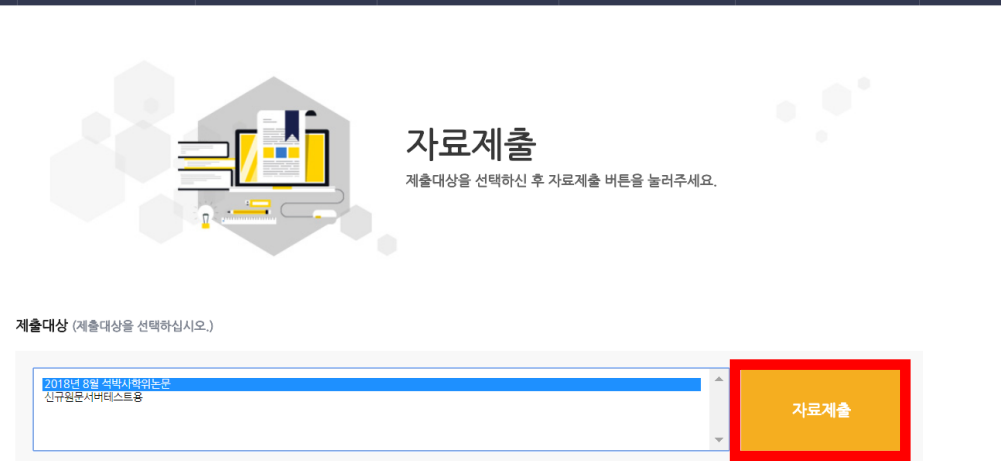

### ↓ 만약 아래 페이지가 뜨지 않는다면 다음단계로 넘어가시기 바랍니다.

자료제출

제출내역

FAQ

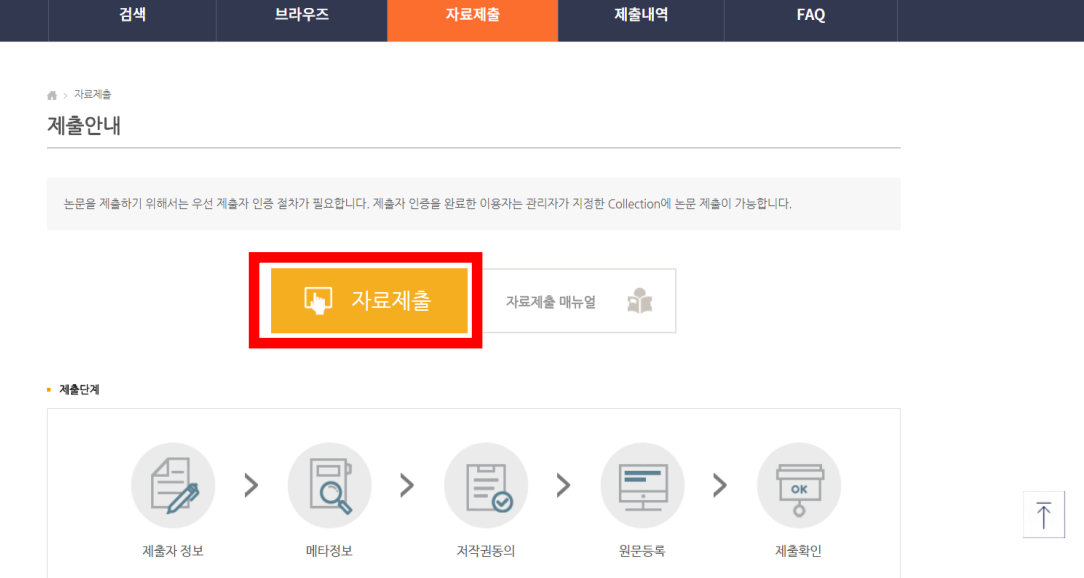

 $KOR$   $ENG$ 

4환영합니다. 로그아웃 ● ●

Collection 숙명여자대학교

검색

# **1. 온라인 제출 – (3) 제출자 정보 입력**

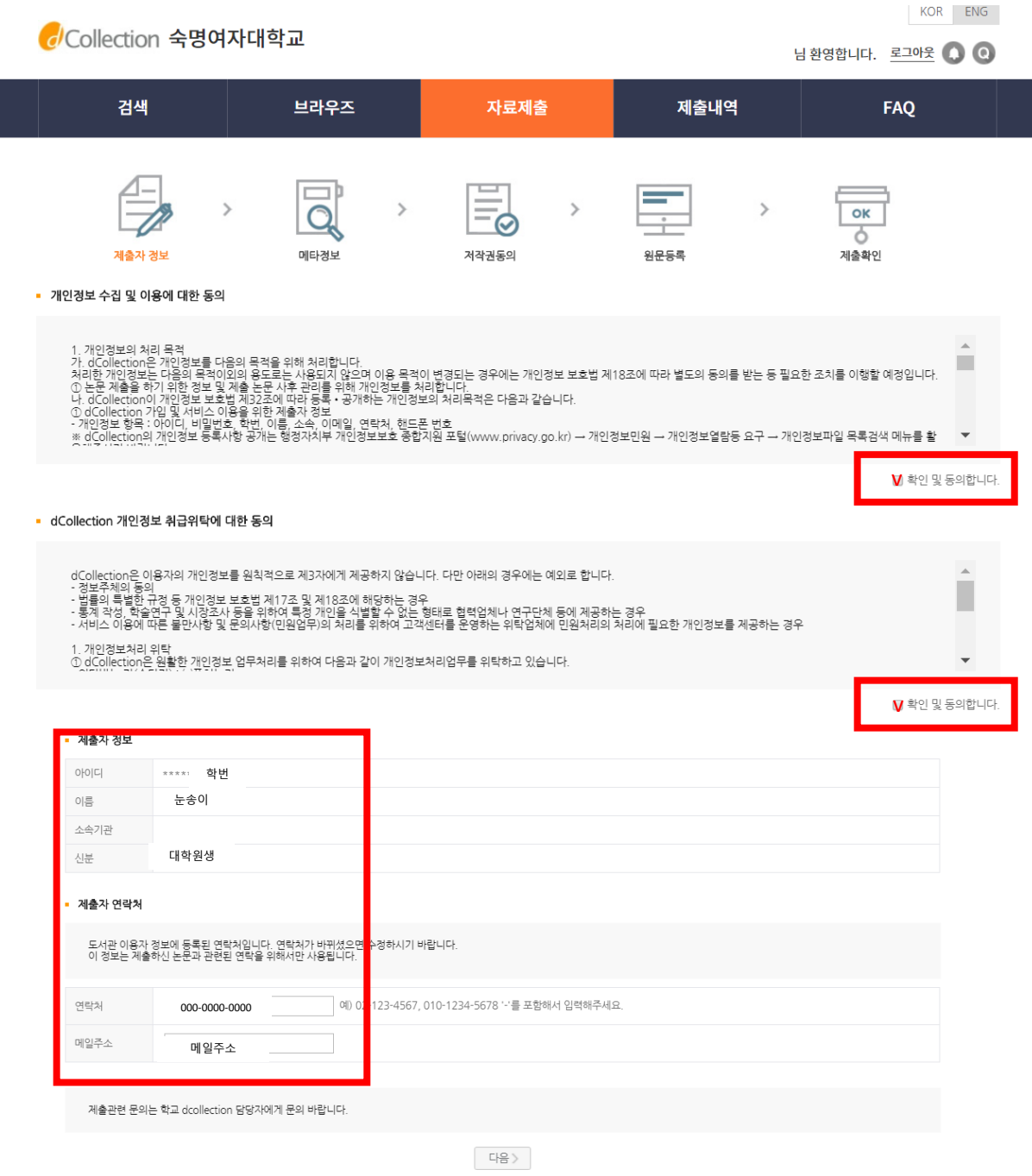

- "확인 및 동의합니다" 체크합니다.
- 이용자 등록에 저장된 연락처가 자동으로 나타납니다.
- 소속기관 칸은 비어있습니다.
- 제출자의 연락처 정보를 확인하고 다음 단계를 클릭합니다.

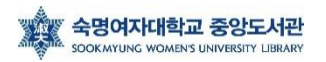

### **1. 온라인 제출 – (4) 메타정보 입력**

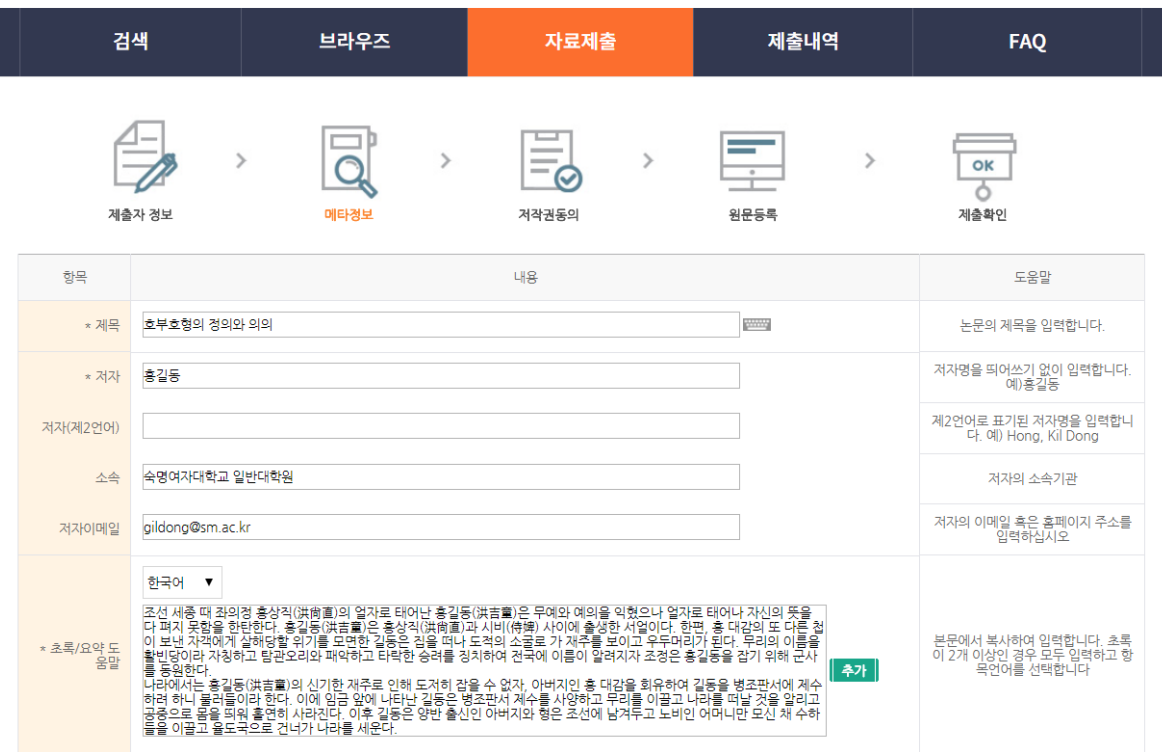

- 메타 정보란 논문의 제목, 저자, 주제어, 초록 등 논문에 대한 서지 정보를 의미합니다. - 메타 정보는 검색, 목록 등을 위해 사용되는 정보로 정확하게 입력해주시기 바랍니다. - 화면 오른쪽에 제시되는 입력 항목별 도움말을 확인하면서 각 항목을 차례로 입력합 니다.

#### \* 표시된 항목은 필수 입력 사항이므로 반드시 입력합니다.

- 다국어 입력을 통해 기존의 영문 입력만이 아닌 각종 언어를 입력할 수 있습니다.

# ※ 한글, 영문 제목은 반드시 원문파일, 인쇄본, 대학원에 제출한 제목이 일치해야합니 다.

※ 책자, 파일에 누락된 경우 메타에 입력이 불가합니다.

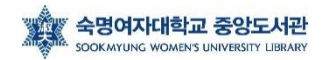

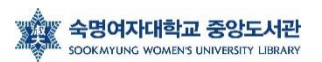

- '숙명여자대학교' 기입

⑤ 소속

- 외국에 제출해야 할 경우를 고려하여 여권과 동일하게 기술(인쇄본과 원문파일 포함)

- 외래어 표기의 경우 국립국어원 외국어 표기법을 기준 (예: Hong, Kil Dong)

④ 저자 (제 2언어)

- 책자와 파일 및 각 대학원에 제출된 언어로 동일하게 표기

출 승인이 안 됨) 예시) 홍길동

③ 저자 - SAP 또는 학생증을 기준으로 기술 (임의로 기술하면 동일인으로 간주가 되지 않아, 논문 제

- 논문 내용이 외국어로 되어 있을 경우, 국문 제목이 제2언어 제목이 됨.

② 제목 (제 2언어) - 대학원에 영문 제목을 제출하여, 원문파일 & 인쇄본에 영문 제목이 들어간 경우만 입력

- 부제목이 있을 경우 [:] 으로 구분하여 메타 입력

- 다를 경우 각 대학원 교학팀에 '제목 변경원' 을 제출하여 허가 받은 후 도서관에 제출

 $(1)$  제목 - ★★ 한글, 영문 제목은 반드시 원문파일, 인쇄본, 대학원에 제출한 제목이 일치해야 함 (대소문자, 영한문, 띄어쓰기, 문장부호(쉼표, 마침표, 하이픈 등) 포함)

Thesis for the Degree of Master Dissertation for the Degree of Doctor of Philosophy 석(박)사 학위논문 논문 제목(국문) Title(영문) 영어 논문제목(영문) **1** by **2** Sook-Myung Kim 숙명여자대학교 대학원 000학과 0000제공 Department of Science 눈송이 The Graduate School Sookmyung Women's University  $\frac{1}{2}$ 내용 도움말  $\overline{\mathbf{A}}$ pang 논문의 제목을 입력합니다. 제목(제2언어) <sup>2</sup> 계2언어로 제목을 입력합니다. 부제목<br>- 이 있는 경우 [1]으로 구분합니다. \* <sub>212</sub> (3) 저자명을 띄어쓰기 없이 입력합니다.<br>예)홍길동 제2언어로 표기된 저자명을 입력합니<br>다. 예) Hong, Kil Dong 처자(계2언어) (4) \* 소속 숙명여자대학교 (5) 저자의 소속기관

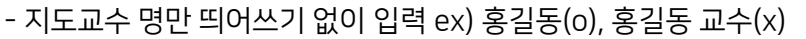

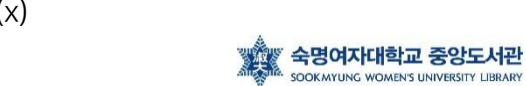

⑩ 지도교수

특수대학원 : 숙명여자대학교 교육대학원 / 원격대학원 / 음악치료대학원 등

- 예) 일반대학원 : 숙명여자대학교 대학원
- 학교명과 대학원명을 나란히 입력

⑨ 발행기관

1.1v본론v=v1

1.v서론v=v1

- 목차 입력 시 목차의 내용과 쪽수 사이에 한 칸씩 띄어쓰기를 한 후, '='를 입력

⑧ 목차

- 초록이 2개 이상일 경우 모두 입력하고, 해당 항목 언어로 기술
- 본문에서 복사하여 입력
- 통상 논문 앞부분에 국문 초록, 뒷부분에 영문 초록(Abstract)을 입력

⑦ 초록

- 논문에 키워드를 명시하지 않은 경우, 검색에 도움이 되는 키워드 ","(쉼표)로 구분하여 입력

- 논문에 키워드를 명시한 경우 해당 키워드를 ","(쉼표)로 구분하여 입력

⑥ 주제(키워드)

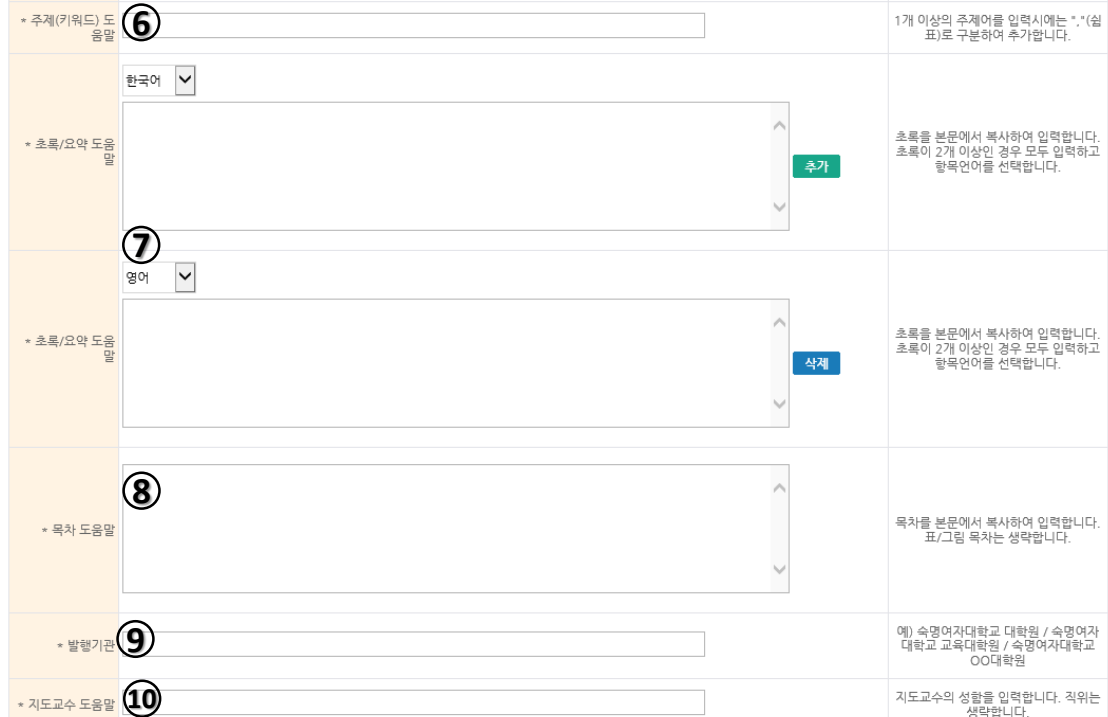

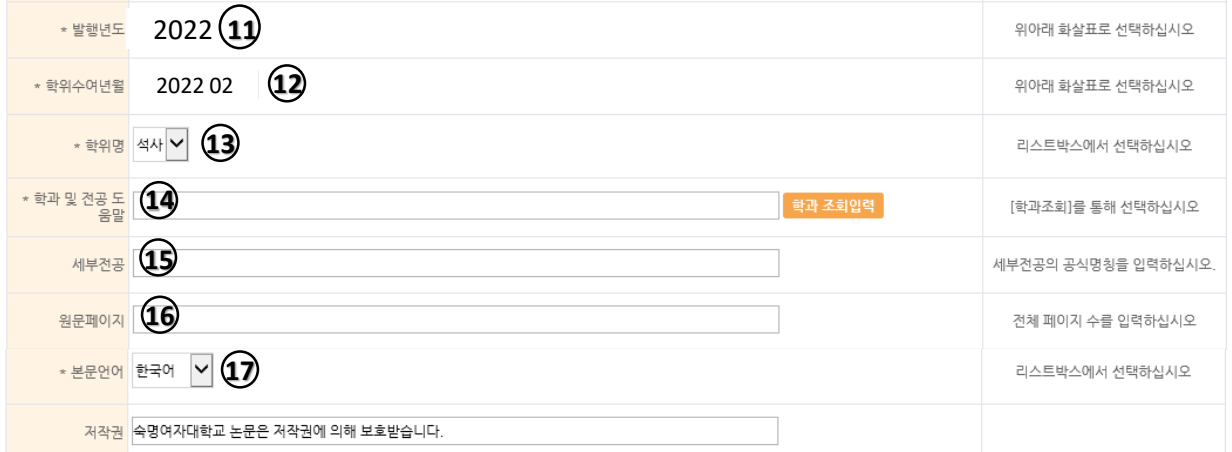

- ⑪ 발행년도
- 2022년

⑫ 학위수여년월

- 메타입력, 제본 책등 : 2022년 8월
- 단, 논문 인쇄본 책자 <<ra> 속표지에 기재되는 년월은 2022년 6월로 표기

⑬ 학위명

- 리스트박스에서 학위 선택

⑭ 학과 및 전공 도움말

- 학과 조회 입력을 사용하여 해당 학과를 선택하면 메타데이터 입력 화면에 '학과 및 전공' 항목이 자동으 로 입력됩니다.

⑮ 세부전공

- dCollcetion FAQ에 올라온 학과학위명 파일을 참고하여, 풀네임으로 작성 ex) OOO 전공
- 겉, 속표지에도 정확한 세부전공명이 들어가야 합니다.

원문페이지

- 아라비안숫자로 시작되는(주로 서론부터) 페이지의 전체 페이지 수를 입력

본문언어

- 본문 언어를 선택, 영어로 작성한 경우 '영어' 선택

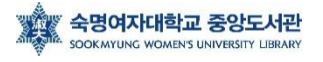

# **1. 온라인 제출 – (5) 저작권 동의**

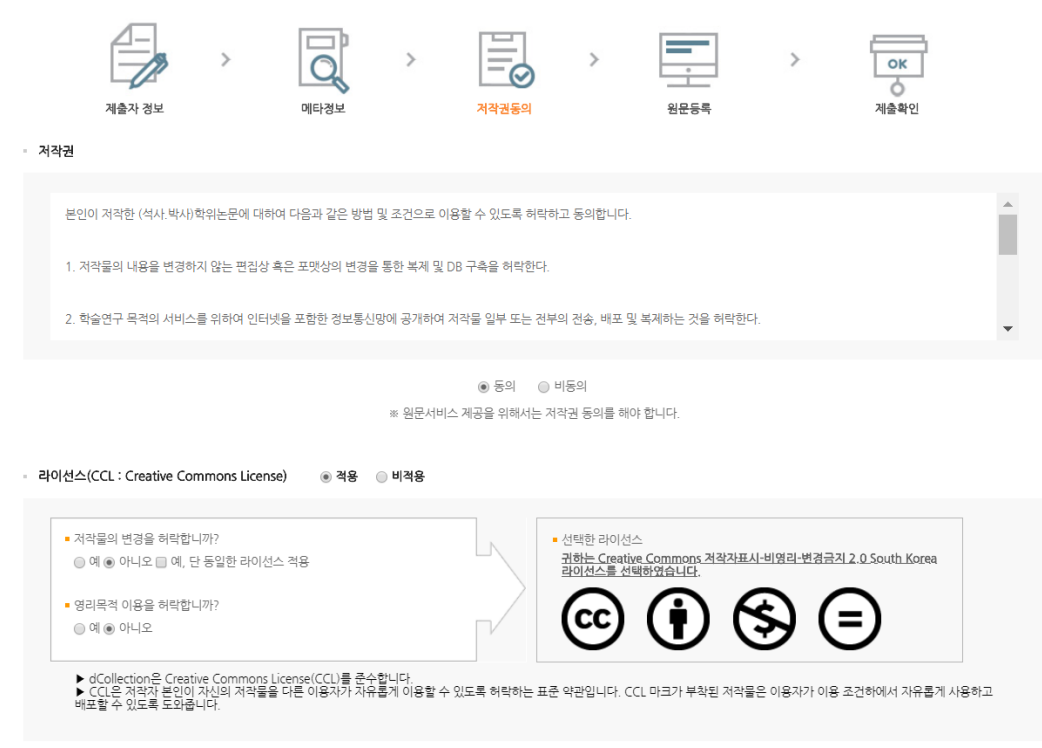

- 제출하는 논문에 대한 저작권 동의여부를 결정하는 화면입니다. 저작권 동의서 내용을 확인한 후 동의여부를 결정합니다.

- 특허출원, 학술지 게재 등의 이유로 학위논문 조건부 동의가 가능합니다.

- 조건부동의로 인한 비공개 기간은 최대 2년입니다.

- 조건부 동의를 하시는 경우, **반드시 도서관에 먼저 연락바람니다.** 

- 논문 내용 중 타인의 개인정보가 노출될 수 있는 내용이 포함된 경우, 사전에 개인정보가 노출되지 않게 원문을 편집해서 제출 바랍니다. 논문 제출 후 원문 일부 삭제 또는 비공개 는 허용되지 않습니다.

- 라이선스(CCL)는 저작권자가 저작물 사용 조건을 미리 제시해 사용자가 저작권자에게 따로 허락을 구하지 않고도 창작물을 사용할 수 있게 한 제도입니다. (예: 비영리/변경금지)

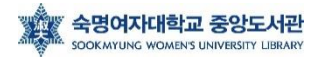

# **1. 온라인 제출 - (6) 논문 업로드, 책갈피**

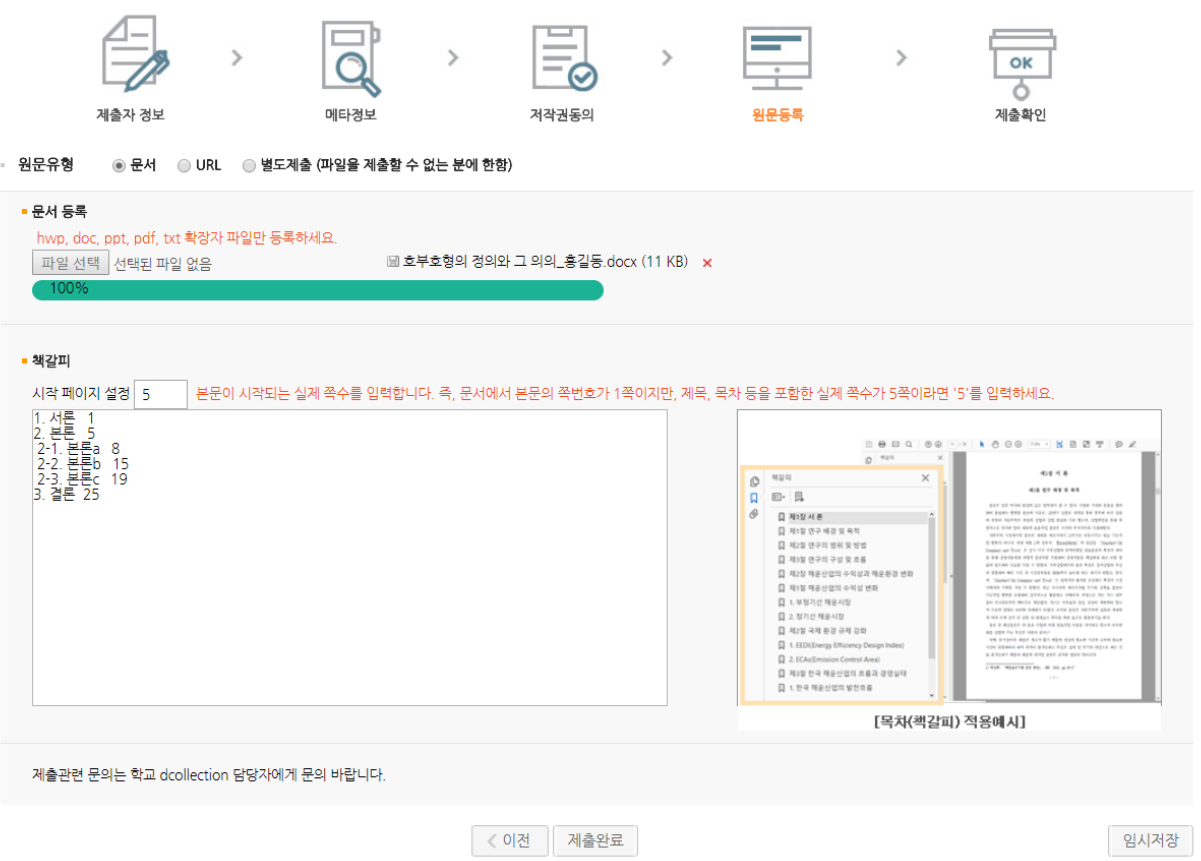

- '문서등록'시 원문파일의 제목은 '논문제목\_제출자이름' 형식으로 제출해 주시기 바랍니

다 (예. '호부호형의 정의와 그 의미\_홍길동')

- 문서 파일은 hwp, doc, pdf 확장자 파일을 업로드 바랍니다. (권고 : pdf)

- 원문이 하나의 파일로 완성된 경우, **하나의 파일**만 제출 바랍니다.(같은 파일을 다른 형식 으로 두 번 올릴 경우, 두 개가 연달아서 보입니다.)

- 원문의 크기가 너무 커 여러 크기로 업로드 해야하는 경우, 도서관으로 연락바랍니다.

- 업로드에 문제가 발생한 경우, 도서관에 연락하여 도움을 받습니다.
- 원문파일의 경우, 심사위원의 인준사인 여부는 선택사항입니다.
- 단, 제출하시는 인쇄본의 경우 3부 중 1부는 반드시 인준사인이 들어가 있어야 합니다.

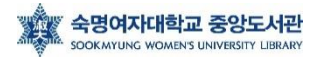

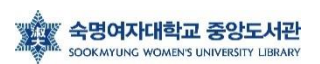

임시저장

vv1-1) 서론a'vv5

v1) 서론avv3

1. 서론vv1

예)

- 위의 규칙을 반드시 준수해야, 본문 확인 시 올바른 책갈피가 적용됩니다.

<mark>- 하위 제목은 상위 제목에서 한 칸 들여쓰기, 쪽 번호를 적을 때는, 두 번 띄어쓰기</mark> 해주세요.

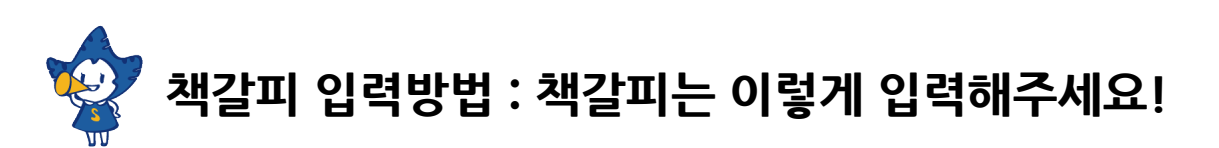

- 책갈피 입력방법을 읽어 보신 후 작성해 주시기 바랍니다.

- 책갈피는 논문의 원문파일의 목차를 복사하여 입력할 수 있습니다.

② 책갈피 입력

① 시작페이지 설정

 $\sim$ 

- 시작페이지를 잘못 입력한 경우 PDF 책갈피가 잘못된 페이지로 연결될 수 있습니다.

< 이전 제출완료

### 시 양식에 맞춰서 작성해주시기 바랍니다.

본문 시작페이지는 제목이나 목차 등의 페이지가 아닌 본문이 시작하는 (서론이 시작되는) 페이지 가 몇 페이지인지를 말합니다. 다시 말해 아라비아 숫자 '1'로 시작하는 페이지가 표지, 목차 포함 몇 번째 페이지인지 확인 후 적어주시면 됩니다. 이는 올바른 PDF 책갈피 생성을 위한 과정이니, 반드

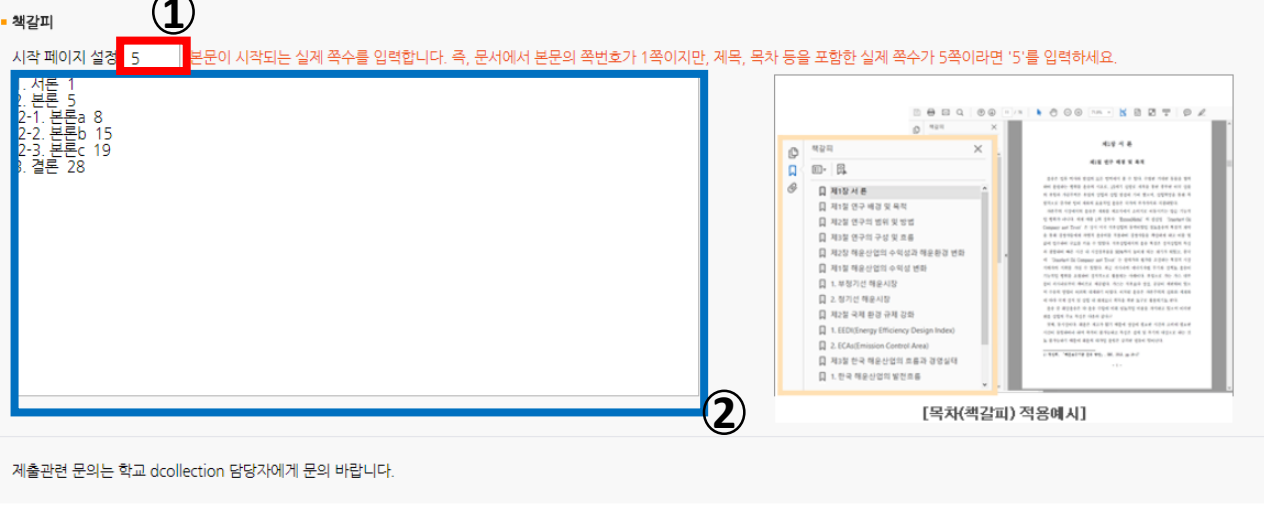

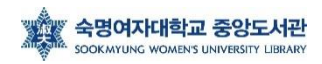

# **1. 온라인 제출 - (7) 제출확인**

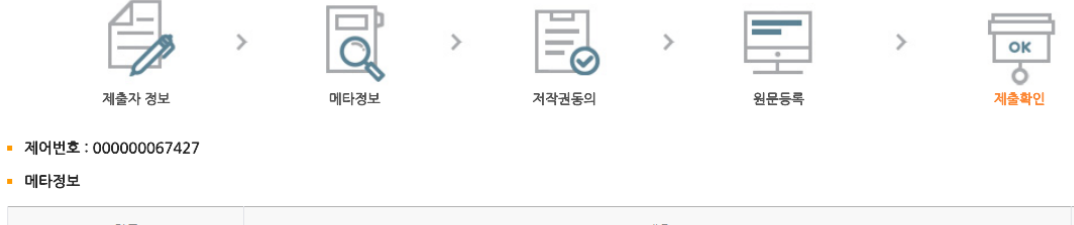

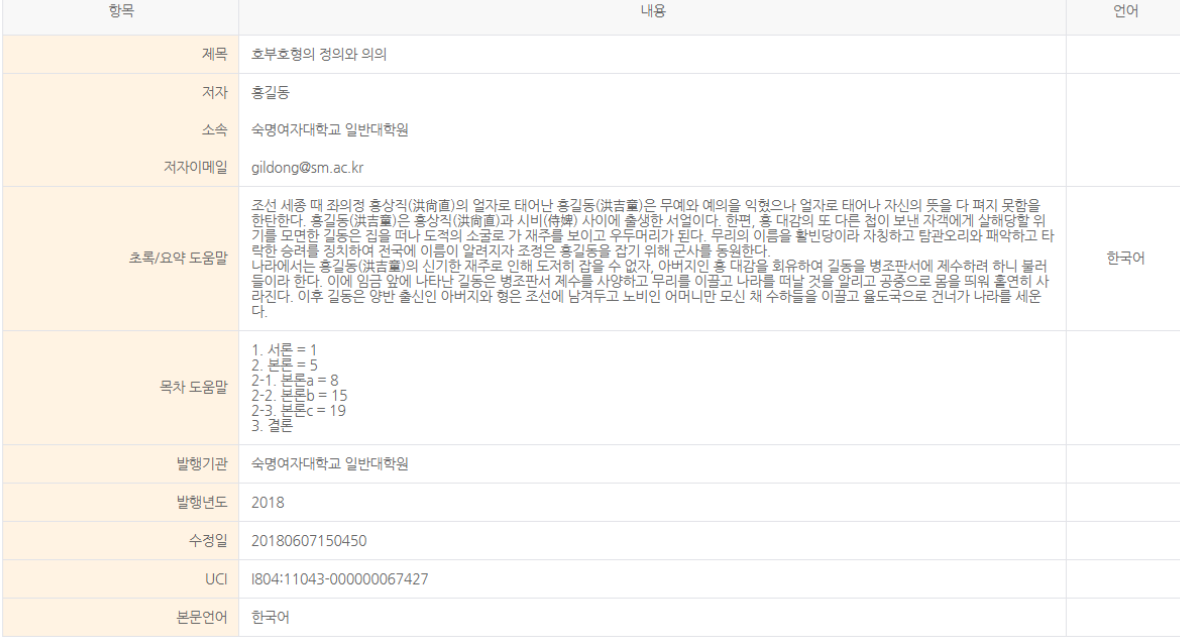

- 지금까지 입력한 내용을 다시 한번 확인합니다.
- 메타정보 / 원문정보 / 저작권정보를 확인할 수 있습니다.
- 
- 확인을 완료하면 오른쪽 하단의 '확인' 버튼을 누릅니다.

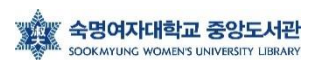

KOR ENG

#### 서 및 저작권동의서를 출력할 수 있습니다.

#### - 승인이 완료되면, 승인여부는 '승인', 논문상태는 '논문제출 처리완료'로 표시되며 제출확인

14

- 제출에서 승인완료까지 일반적으로 하루~이틀 정도가 소요됩니다.

가능합니다.

쳐 일반 이용자에게 서비스 됩니다. - 승인여부가 '미승인'일 경우에는 논문 수정이 가능하며, 관리자가 인수한 후에는 수정이 불

- 제출된 논문은 관리자가 확인한 후에 인수, PDF 변환, 변환검증, 서비스 이관의 단계를 거

- '확인' 버튼을 누르면, 제출내역 창으로 넘어갑니다.

- 승인 : 관리자의 승인처리가 이루어진 상태입니다. 저작권동의서 및 계출확인서를 출력할 수 있습니다.

- 미승인 : 관리자의 승인처리가 이루어지지 않은 상태입니다.

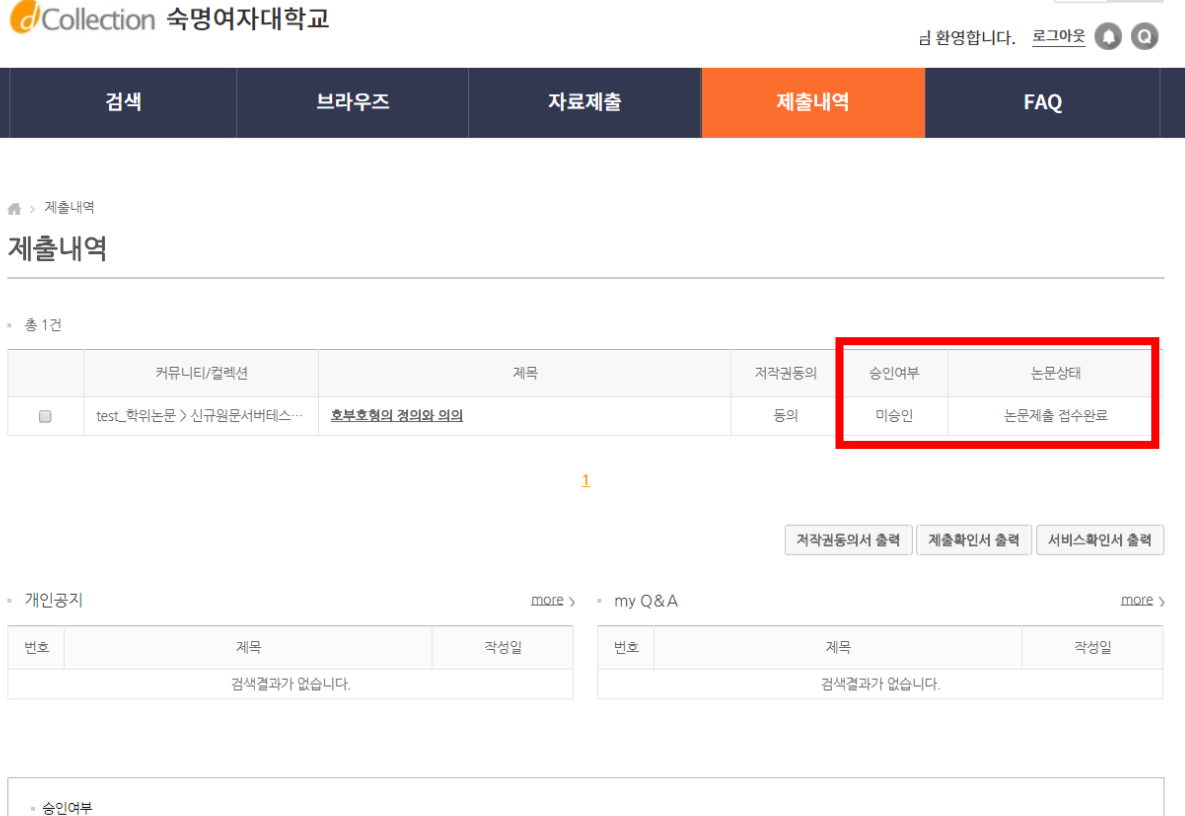

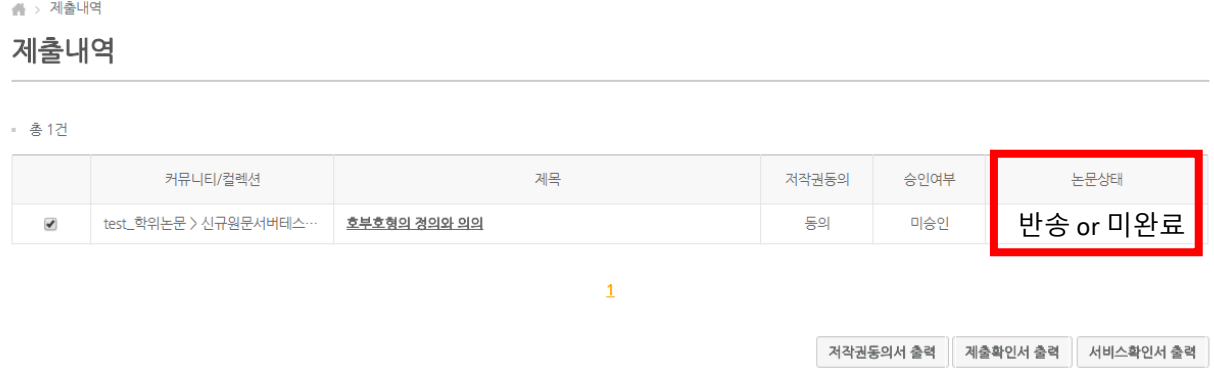

#### \* 논문상태가 '반송'인 경우

- 논문상태가 '반송'인 것은 제출된 논문정보에 이상이 있어 관리자가 재제출을 요청한 경우입 니다.

- 논문의 제목을 클릭하여 상세화면의 반송사유를 확인한 후, 해당정보를 수정하고 화면 제일 아래의 재제출 버튼을 클릭하면 재제출 처리가 완료됩니다.

- 논문상태가 '반송'인 자료는 수정하여 재제출 해야 하며, 만약 같은 논문을 신규제출로 제출하 려고 하면 중복된 데이터가 존재하여 제출할 수 없다는 메시지가 나타납니다.

### \* 논문상태가 '미완료'인 경우

- 이 경우는 제출과정에서 [최종제출] 버튼을 클릭하지 않았거나 중간 저장된 채 제출이 종료된 경우입니다.

- 논문명을 클릭하여 상세화면으로 이동한 후 원문등록여부를 확인하고 화면아래 [최종제출] 버튼을 클릭하면 제출이 완료됩니다.

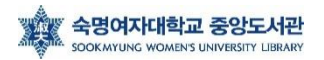

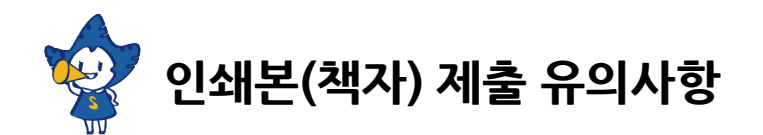

▶ 인쇄본 제출은 제출 기간 내에만 가능하며, 해당 기간 10시~17시 내에 가능합니다. (※ 제출 기간 이외에는 접수할 수 없음)

▶ 제출 논문의 교체 등의 문의는 도서관(02-710-9798, 9123)으로 문의하시기 바랍니다.

▶ 제출 논문 파일과 인쇄본(책자)은 논문 제목과 내용, 편집, 구성이 동일해야 합니다.

▶ 인쇄본은 3부 제출하셔야 하며, 그 중 1부는 심사위원 성함과 도장(싸인)이 반드시 포함되어 있어야 합니다.(필수)

▶ 제출된 3부는 숙명여대 도서관, 국회도서관, 국립중앙도서관에 소장됩니다.

### **2. 인쇄본(책자) 제출**

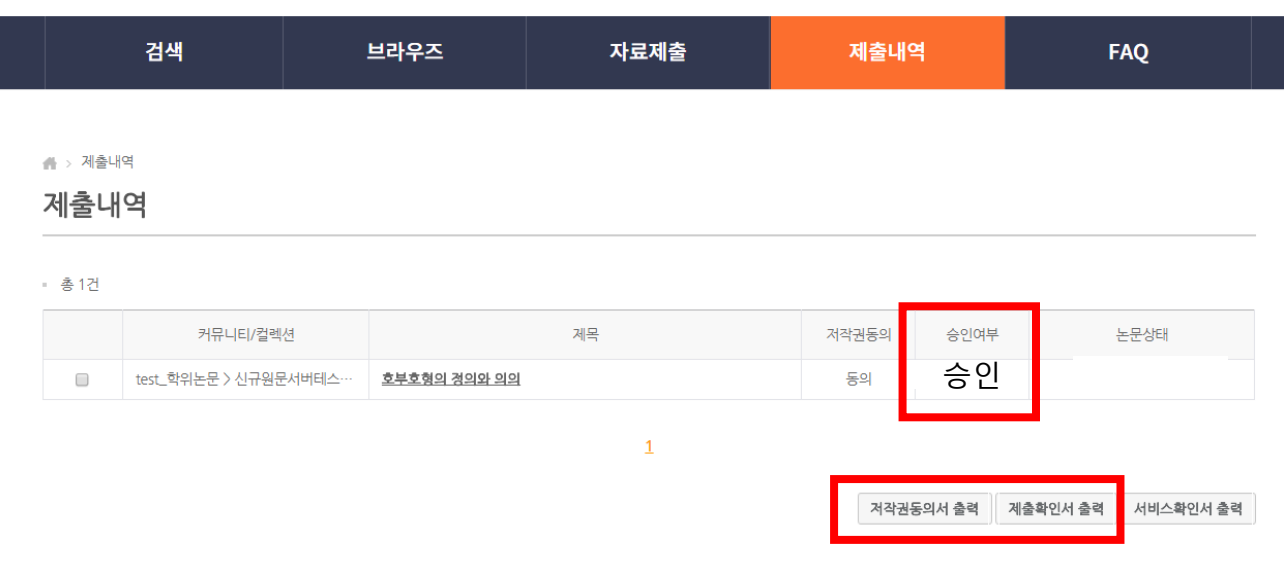

- 논문상태가 '승인'으로 나타나며 **제출확인서** 및 **저작권동의서를** 출력할 수 있습니다.

- 2개의 출력물(제출확인서, 저작권동의서)과 인쇄본 3부(인준사인이 포함된 1부 포

#### 함)를 도서관에 제출합니다.

- 도서관에 오시면 담당 직원이 제출확인서에 확인도장을 찍어드리고, 이 도장이 찍힌 제출확인서 를 각 대학원 교학팀에 제출하면 논문 제출이 완료됩니다.

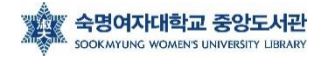

# **※ 학위수여예정자 대상 ISNI 발급 안내**

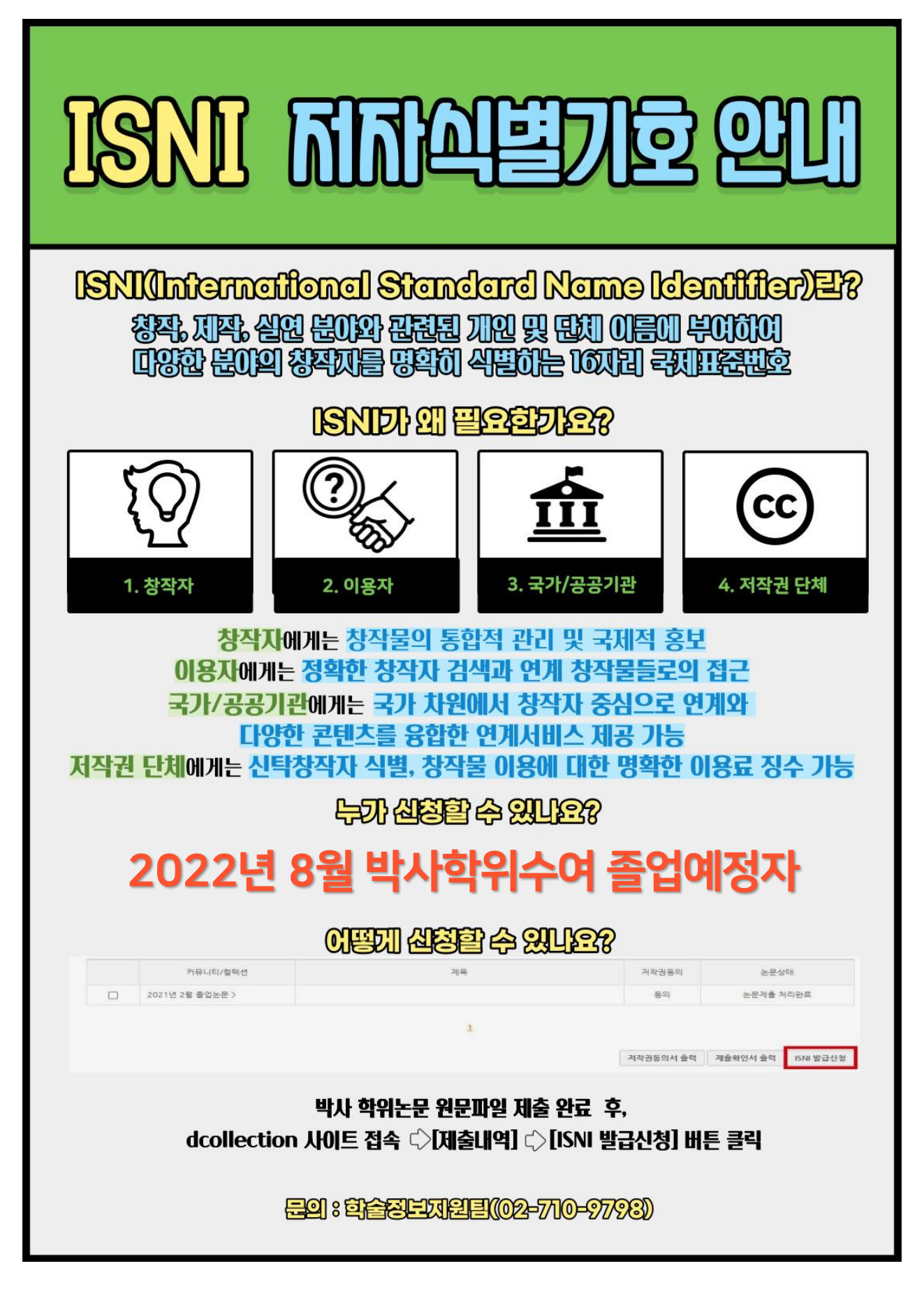

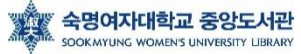

### 메타정보, 책갈피, 원문파일을 수정하고 싶습니다.

메타정보, 책갈피의 경우, 작업관리자가 일일이 확인하고 수정합니다. 메타, 책갈피 수정 요청사항이 있을 경우, 혹은 제출기간 내 원문파일 교체 요청 시 전화주세요.

### 학위논문 제목이 변경(추가)되었습니다.

학위논문 제목이 포털과 다른 경우, 없던 영어 제목이 추가된 경우 등은 접수가 불가하오니 해당 대학원 교학팀에 논문제목변경신청서를 제출바랍니다.

#### 학과명칭/세부전공 명칭을 확인하고 싶습니다.

dCollection 사이트 FAQ Q3을 참고바랍니다. https://dcollection.sookmyung.ac.kr/bbs/faq/faqList/ko

온라인 제출 승인이 되었다고 메시지가 왔는데, RISS, 도서관, 국회도서관, 국립중앙도서관에서 검색이 안됩니다.

제출된 논문은 검수 과정 완료 후, riss, 도서관 홈페이지에서 검색을 하실 수 있습니다. 일반적으로 8월 졸업자는 8월 말, 9월 초 / 2월 졸업자는 2월 말, 3월 초에 RISS 등 검색이 가능합니다. (내부 사정에 따라 변경가능)

### 어제 제출했는데, 승인 처리가 나지 않습니다.

논문 승인은 온라인으로 접수되는 순서로 내용을 검증하여 승인하고 있습니다. 제출 건수가 많은 경우 24시간 이내에 처리되지 않는 경우가 있으므로 적어도 책자를 제출하시기 하루 전에 온라인으로 제출해 주시기 바랍니다. (업로드 후 바로 처리해 달라는 문의전화는 삼가해 주시길 부탁드립니다.)

### 학위논문 조건부 동의를 하고싶습니다.

dCollection 사이트 FAQ Q4를 참고바랍니다. https://dcollection.sookmyung.ac.kr/bbs/faq/faqList/ko

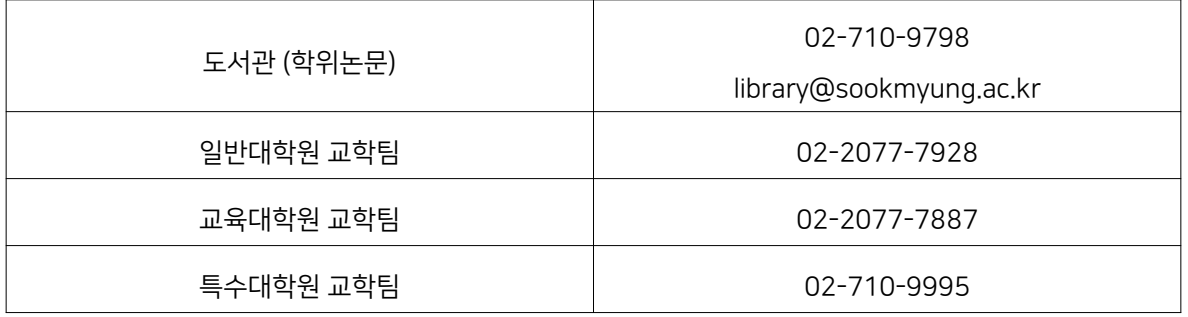

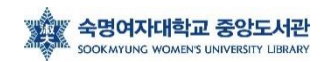